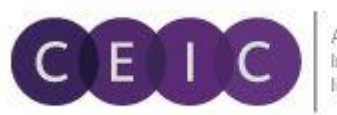

A Euromoney<br>Institutional **Investor Company** 

# **用户手册**

# **CDMNext – Excel 插件**

©2016 CEIC Data。版权所有。

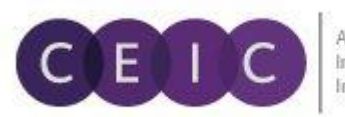

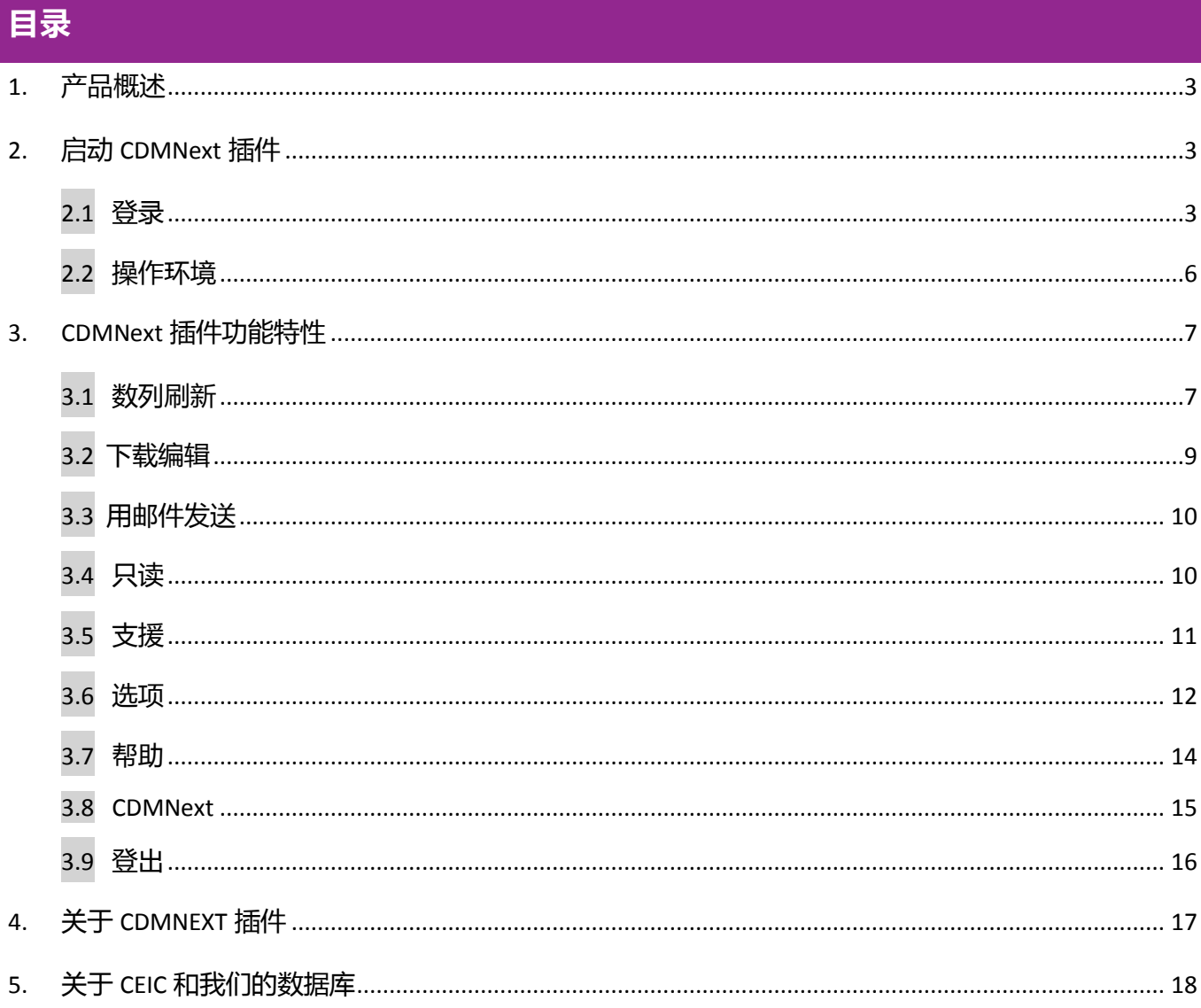

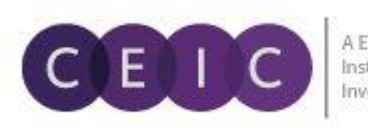

# <span id="page-2-0"></span>**1. 产品概述**

通过 CDMNext 插件, 用户可以利用 CDMNext 和/或 CDM 应用程序中的链接, 进行数据刷新。

## 下图是 Excel 文件中插件图标的所在位置。

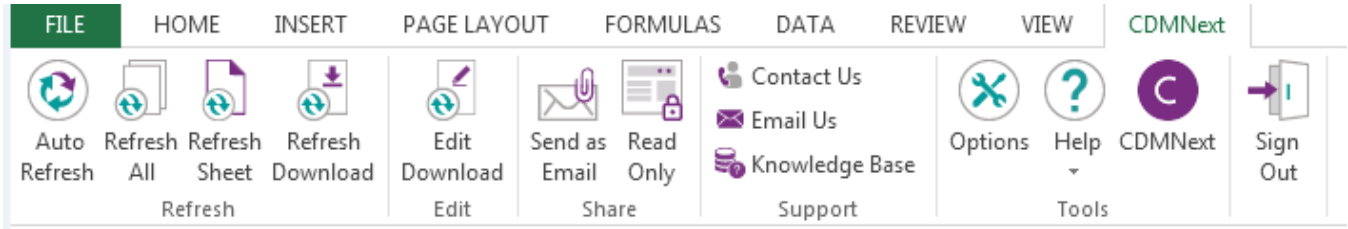

# <span id="page-2-1"></span>**2. 启动 CDMNEXT 插件**

## <span id="page-2-2"></span>**2.1 登录**

## 用户需要使用早前的数据下载文件登录 CDMNext 插件。下图是数据下载文件的截图。

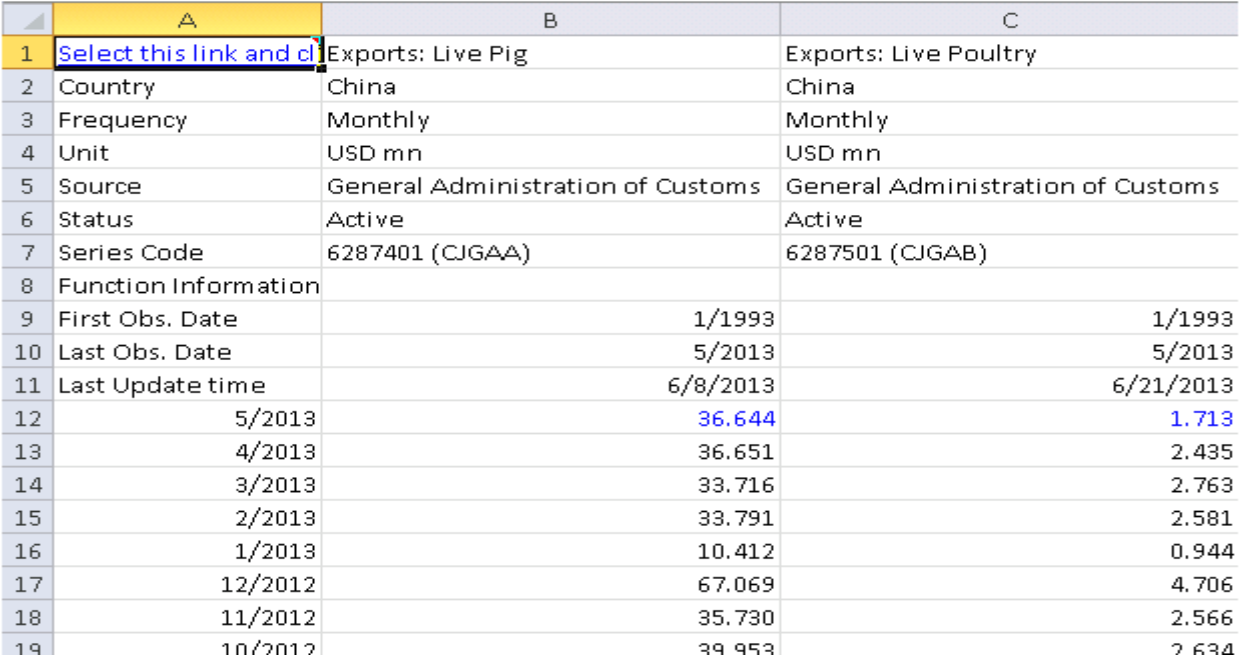

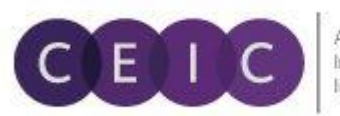

A Euromoney Institutional **Investor Company** 

#### **怎样登录**

- 1. 在 Excel 文件中,点击 刷新 或 下载编辑, CDMNext 插件会运行登录对话框。
- 2. 输入用户 ID 和密码进行登录,点击"确认"(绿色√)或回车键继续。
- 3. 如果希望下次自动登录,请勾选"记住我的用户名和密码"。
- 4. 用户登录后,才可使用"检查更新"和"登出"选项。

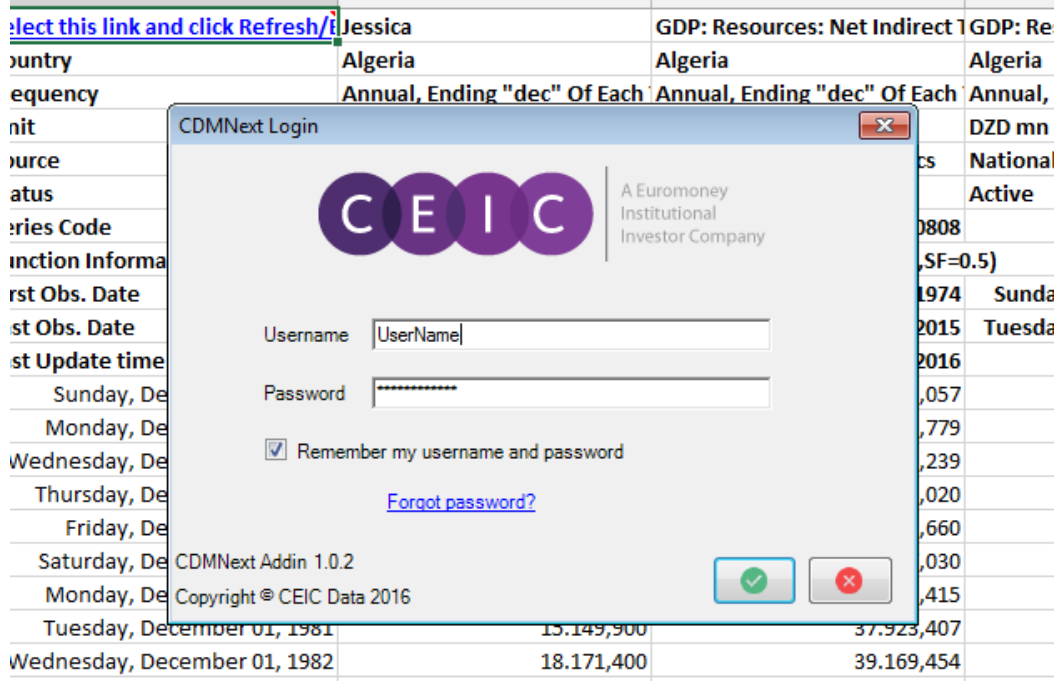

如果在登录时遇到任何问题, CDMNext 插件会弹出错误提示。用户可以返回登录对话框修改信息, 重新 登录。

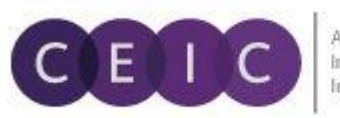

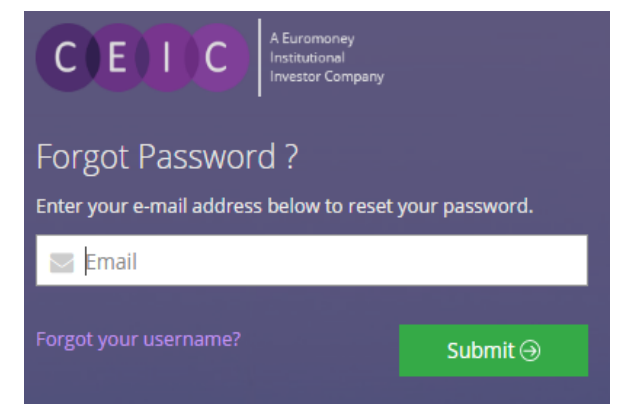

## **忘记密码?**

如果忘记密码,用户可以点击"忘记密码?"进行重置。

用户将会转到密码重置页面,请输入注册邮箱重置密码。

注:如果用户无法提供与用户名关连的邮箱地址,系统将 会提示用户与我们的客户服务团队联系,以获得帮助。

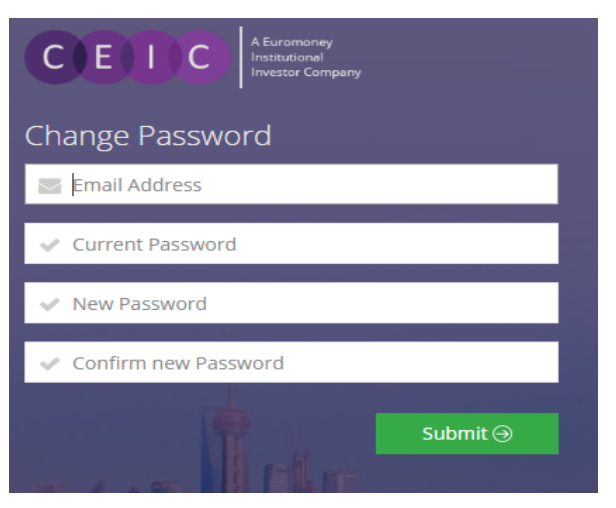

## **更改密码**

用户可以通过输入现有的电邮和密码,使用该链接更改密 码。

注:我们强烈建议用户每隔三个月更改一次密码,以增强 账户安全性。用户将会在密码过期 7 天前收到提示通知, 7 天之后用户需要更改密码才能再次登录。

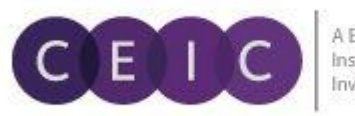

# <span id="page-5-0"></span>**2.2 操作环境**

## CDMNext 插件目前支持以下 Microsoft 办公软件和 Excel 版本。

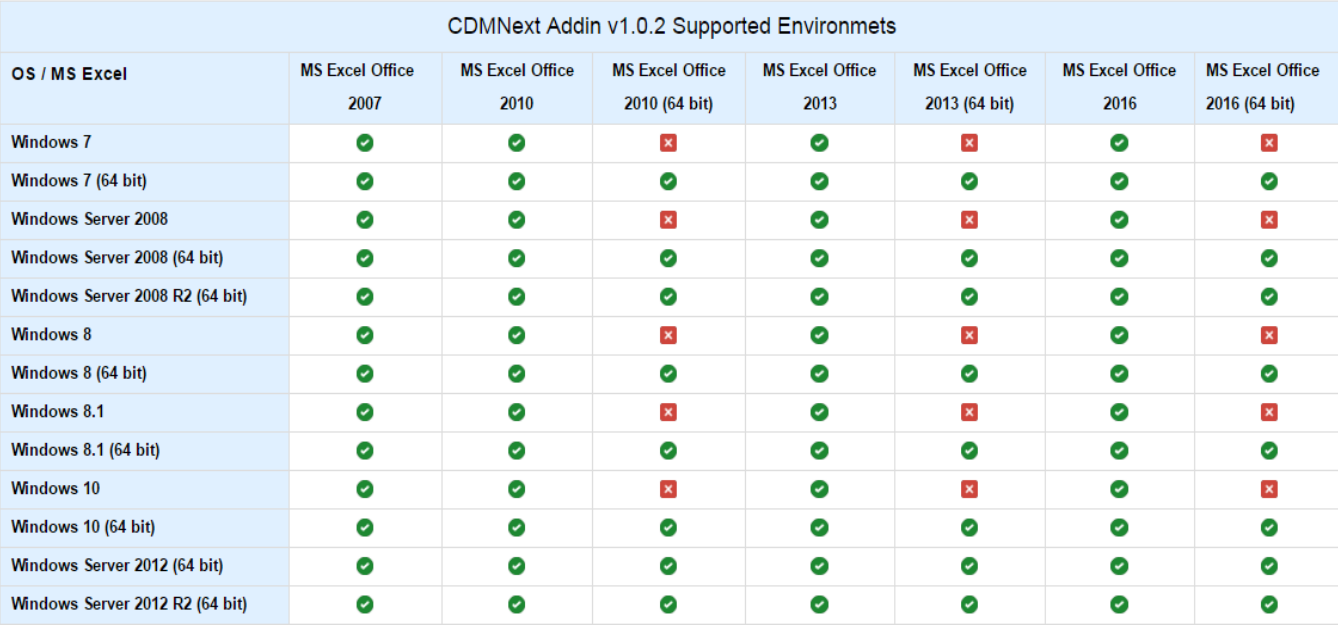

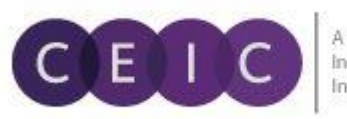

## <span id="page-6-0"></span>**3. CDMNEXT 插件功能特性**

#### <span id="page-6-1"></span>**3.1 数列刷新**

用户下载 CDMNext 插件后,可以快速方便地刷新数列。我们在 Excel 工具栏中提供了几个刷新按钮。

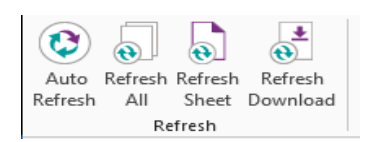

该功能将根据用户下载数据的初始设置刷新数据。如果要更改初始设置,请 点击 下载编辑。

刷新功能将会更新从我们 CDM 或 CDMNext 平台上下载的数据。

CDMNext Excel 可以下载数据、图表、数据 + 图表、地图以及完整的数据模板。CDMNext 插件可以刷新所 有的数列数据。

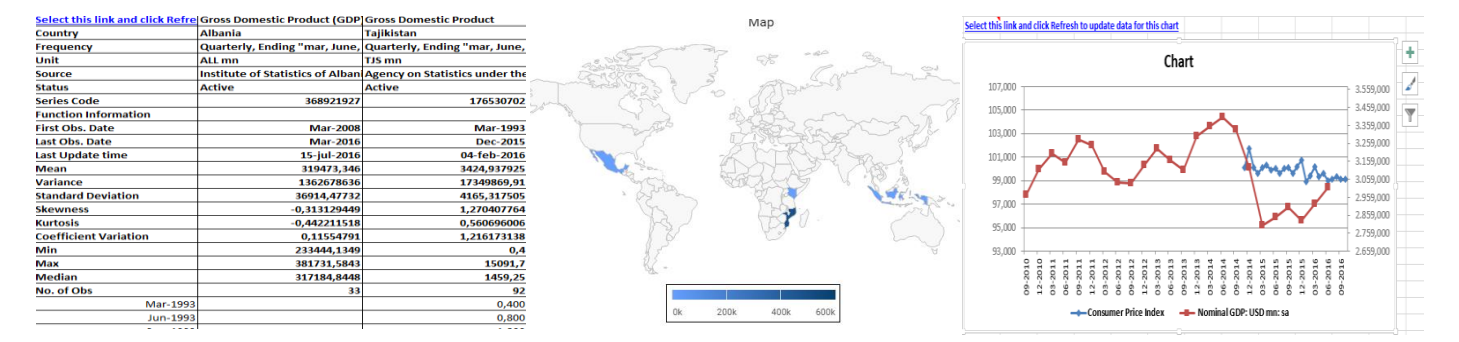

根据工作簿中选中的数列数量,刷新需时有所不同。

用户必须登录 CDMNext 插件刷新链接。否则,工作簿打开后数据不会刷新,并且系统将会提示用户运行 CDMNext 插件。

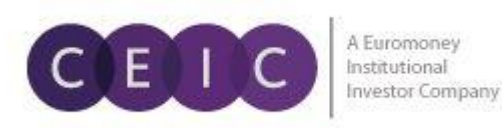

以下按钮可供用户选择刷新范围:特定链接或是 Excel 工作表/工作簿中包含的所有链接。

#### **自动刷新**

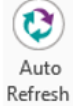

自动刷新是一个切换按钮。通过使用该功能,用户可以选择在每次打开工作簿时,令CDMNext插 件自动更新文件数据,或通过手动刷新按钮刷新数据。按钮没有被选中时,自动刷新关闭。

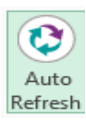

按钮被选中时,自动刷新开启。

#### **刷新全部**

 $\bigoplus$ 打开工作簿刷新数据,该功能将会刷新活动工作簿中的所有数据,用户无需选择任何数据链接。 Refresh All

#### **刷新工作表**

 $\circledast$ 该功能将会刷新活动工作表中的所有数据,用户无需选择任何数据链接。 Refresh Sheet

#### **刷新下载**

匡  $\bigoplus$ 用户需要选中数据链接进行刷新,通过该功能刷新活动工作表中的一个或多个下载数据。Refresh Download

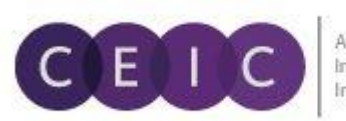

## <span id="page-8-0"></span>**3.2 下载编辑**

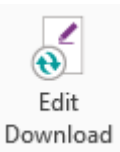

使用 下载编辑 按钮更改下载设置 – 插入、删除、和/或重新给数列排序、在 Excel 中插入函 数和分隔符。下载编辑窗口分为 属性 和 数据列管理 两个部分。用户可以通过右上方的箭头 按钮收起和打开属性,调整两部分的视图大小。

选择刷新链接并在工具栏中点击"下载编辑"。用户一次只能选择一条链接进行编辑。

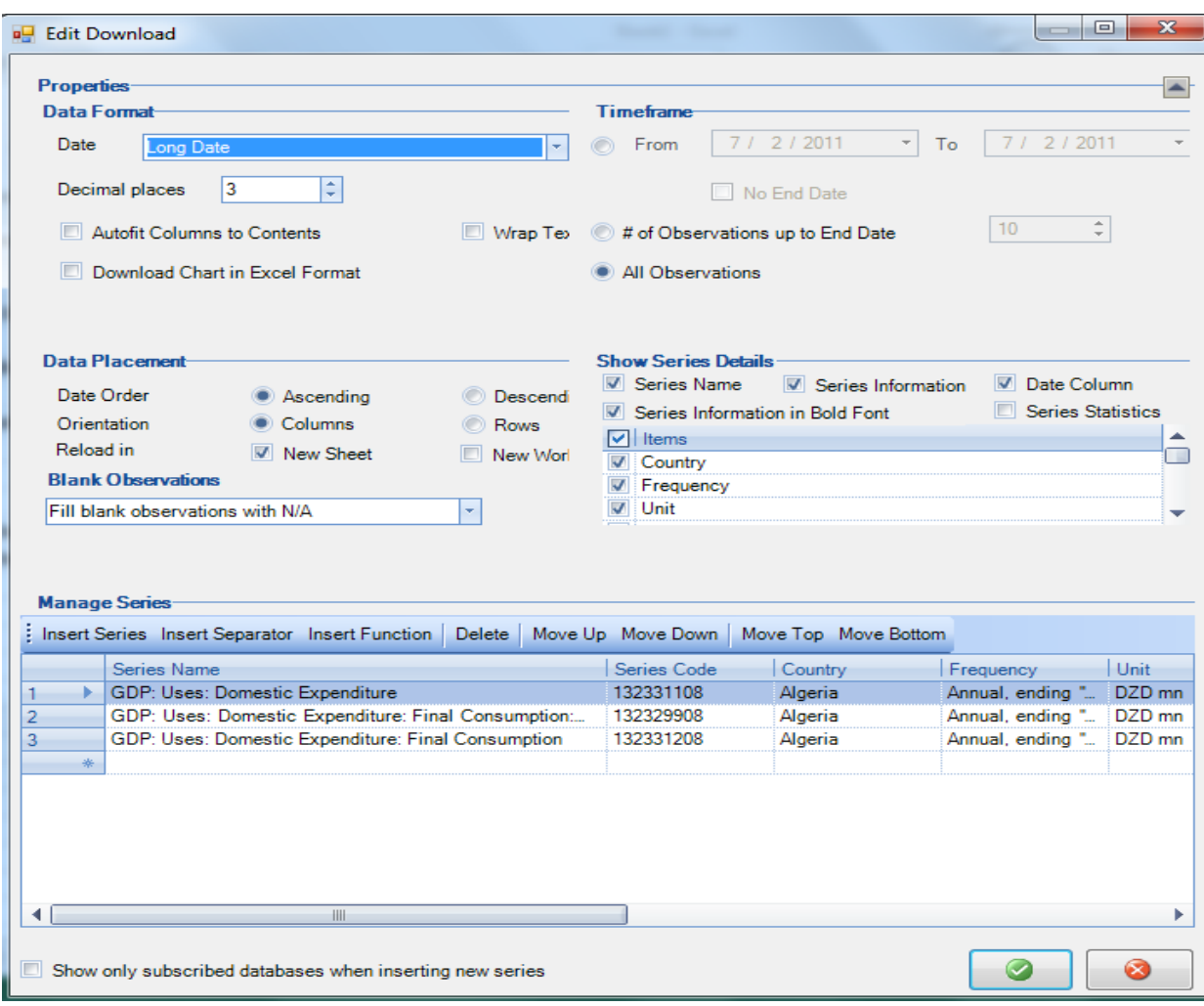

下载编辑页面分为两个部分:

**属性** – 定义所有下载格式

**数列管理** – 下载数列将会在这里显示

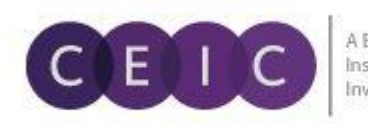

## <span id="page-9-0"></span>**3.3 用电邮发送**

点击 用电邮发送 按钮,Excel 文件将自动添加为 Outlook 邮件附件,与同事分享。 ₩

Send as Email

▷

## <span id="page-9-1"></span>**3.4 只读**

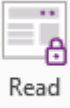

只读 是一个切换按钮。

开启 只读 按钮时,链接不可以通过下载编辑进行修改,其他用户也不可以插入新的链接。其他 Only 用户仍然可以刷新链接、工作表和工作簿。但是只有将文件设置为 只读 的用户才可以更改权

限。

当其他用户尝试使用下载编辑时,系统将会弹出警告提示。

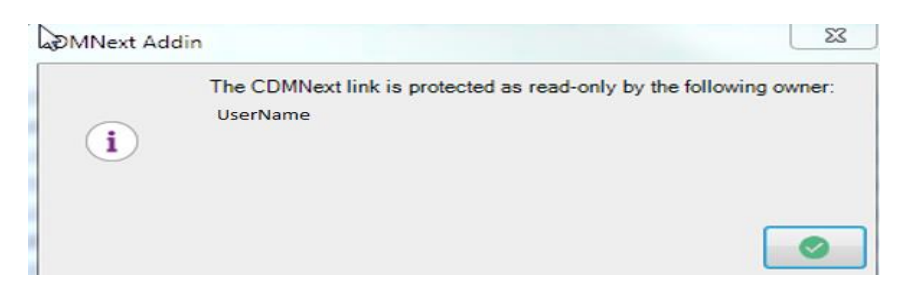

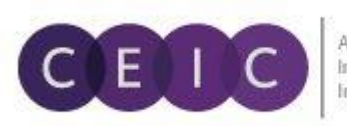

## <span id="page-10-0"></span>**3.5 支援**

CDMNext 插件工具栏下的 支援 菜单为用户提供以下支持。 **G** Contact Us

 $\boxtimes$  Email Us

Knowledge Base Support

## **联系我们**

通过该选项,用户可以和我们任一办事处的销售和客户服务代表取得联系。 <https://www.ceicdata.com/en/contact-us>

#### **电邮我们**

用户可以通过电邮向我们发送连同工作日志在内的反馈和疑问。

系统将会打开默认的电邮软件,例如 Outlook,向我们的客户服务团队发送电邮。根据用户提出的问题, 当地客服会尽快与用户取得联系。

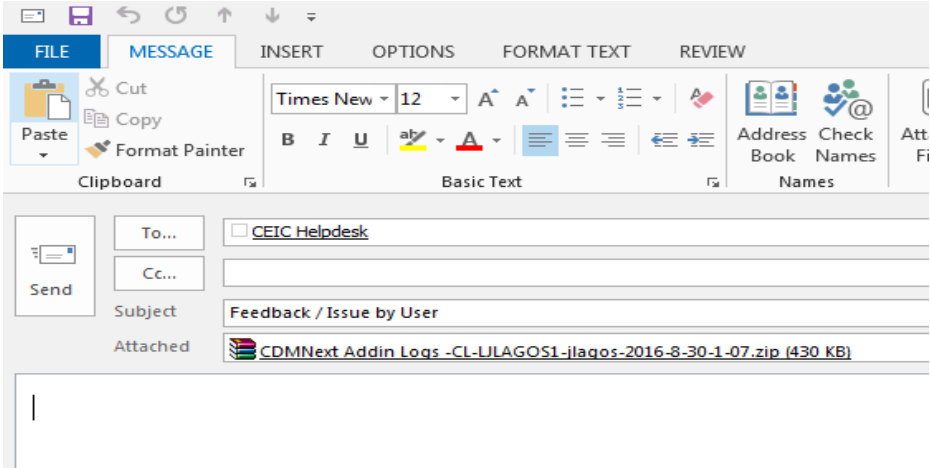

#### **知识库**

用户可以在海量文章中找到有关平台、功能和数据信息等疑问的解答。

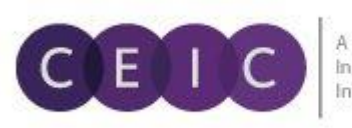

#### <span id="page-11-0"></span>**3.6 选项**

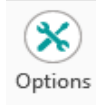

通过该按钮,用户可以更改用户和连接设置。

#### **选项/高级选项/连接**

如果用户首次使用本产品,我们建议用户在登录 CDMNext 插件前检查连接设置并更改任何系统要求的设 置。一旦定义设置后,CDMNext 将在以后每次登录时,使用定义设置。

用户无需登录,即可使用该按钮。

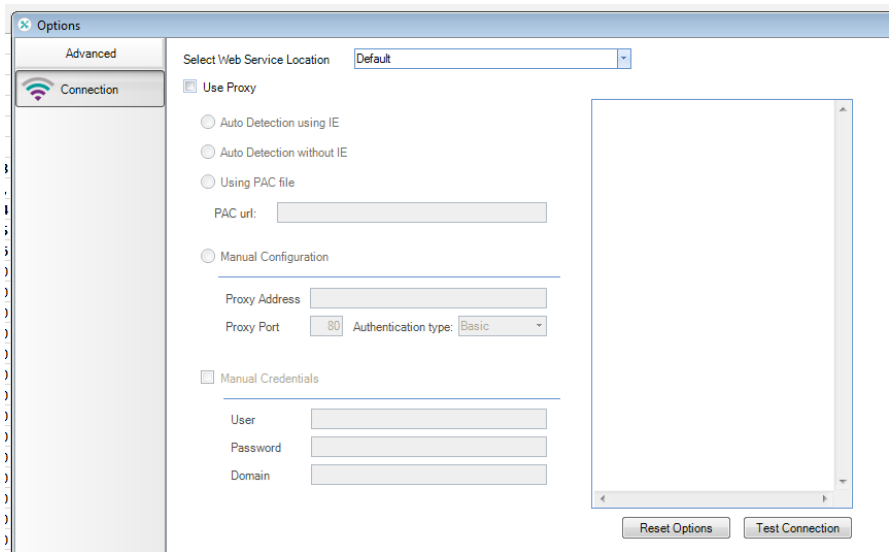

输入网络服务 URL – 默认设置(通常不要求更改)

使用代理服务器设置 – 使用直接连接(通常未勾选)

勾选此设置后,系统将使用代理服务器连接。请同时在四种方式中选择代理服务器设置。如果没有勾选 任何一项,CDMNext 将会自动侦测运行方式。

如果用户在登录之后更改连接设置,变更将会在下一次登录时生效。

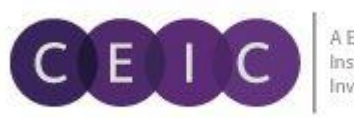

## **选项/用户/登录选项**

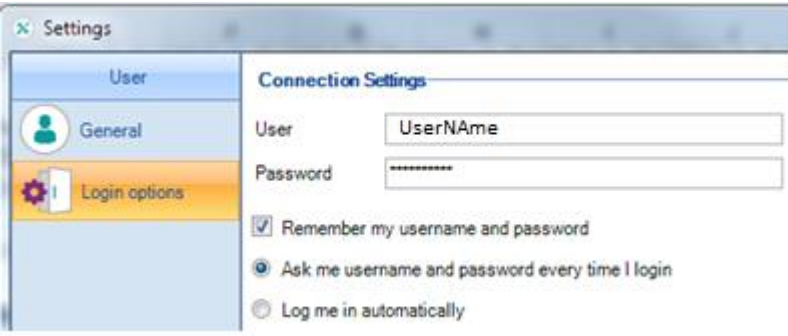

**用户和密码**包含用户登录 CDMNext 插件时输入的信息。

**记住我的用户名和密码** – 如果需要系统记住登录信息,请勾选此项。

**每次登录时都需要输入用户名和密码 –** 勾选后,每次登录时系统都会显示登录提示。此为默认设置,用 户可切换至"自动登录"。

**自动登录** – 勾选后,下一次登录时系统将不再显示登录提示。

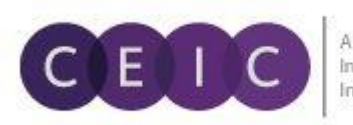

## <span id="page-13-0"></span>**3.7 帮助**

用户可以通过 帮助 按钮检查 CDMNext 插件更新并查看已安装插件版本信息。

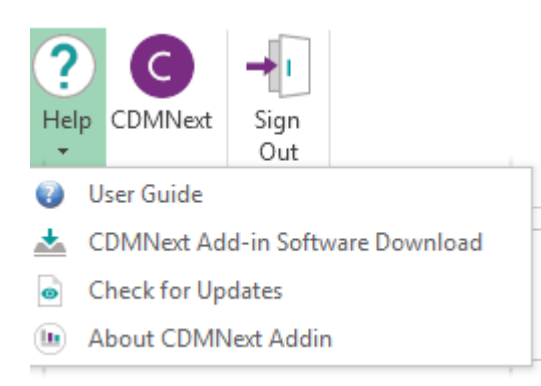

**用户手册**提供了有关 CDMNext 插件功能的详细信息。

**CDMNext 插件软件下载:**点击该选项,用户将直接访问在线支援页面。点击 下载 标签并输入用户名和密 码。选择 Microsoft Windows 和 Office 版本,然后单击 下载 以继续。

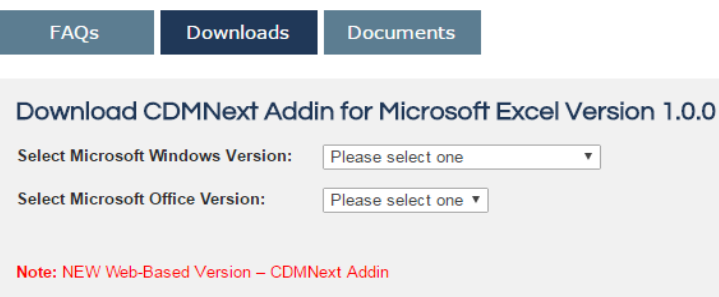

**检查更新:**用于检查 CDMNext 插件版本更新。

系统现已支持 CDMNext 插件自动更新。当然,用户也可以根据自己的偏好使用手动更新。

**自动更新**(默认设置)- 如果有可用的更新,CDMNext 插件将会自动安装补丁。

- 1. 登录 CDMNext 插件。
- 2. 如果有可用的更新,系统将会自动下载补丁并弹出提示通知。
- 3. 自动下载完成后,点击 **是** 立即安装更新,点击 **否** 稍后安装更新。
- 4. 是,结束 MS Excel 操作以安装更新。
- 5. 已开始使用更新。
- 6. 使用更新后, Excel 已自动重启。

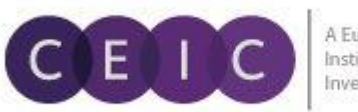

*手动更新* **-** 点击 选项 > 登录选项 > 更新设置 > 手动更新程序, 切换设置至手动更新。

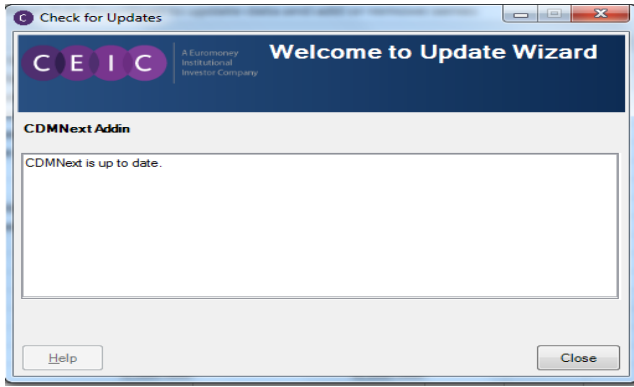

1. 登录 CDMNext 插件。 2. 点击 帮助 > 检查更新。

3. 系统将会弹出窗口,显示 CDMNext 插件正 在检查更新。

弹出窗口会显示可供安装的更新。如果没有更 新,窗口则会显示"CDMNext 已经是最新版 本"。

**关于 CDMNext 插件:**查看现有 CDMNext 插件产品版本信息。

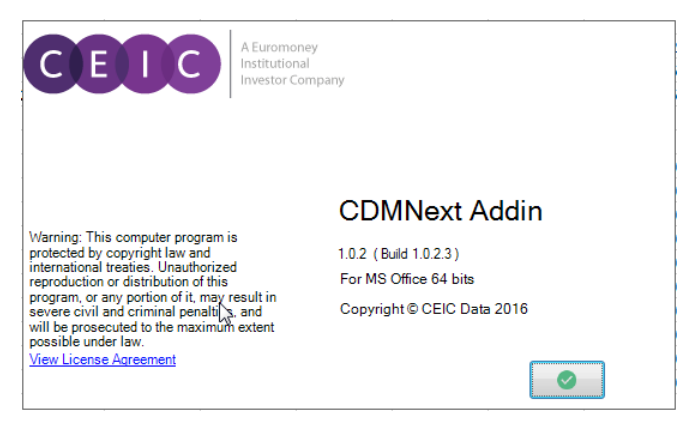

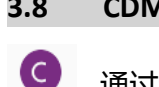

CDMNext

<span id="page-14-0"></span>**3.8 CDMNext** 

通过该选项,用户可直接访问 CDMNext 应用页面。

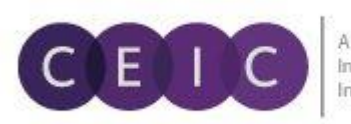

## <span id="page-15-0"></span>**3.9 登出**

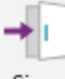

用户成功登录后才能使用 登出 按钮,终止对话。

出于安全考虑,为了防止 CDMNext 插件的未授权使用,请在完成工作后记得登出。 Sign Out

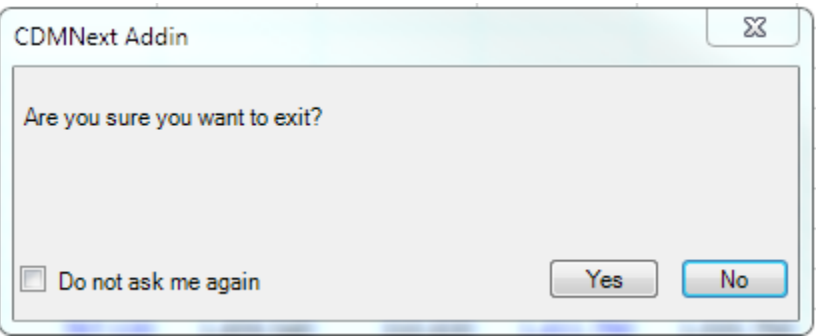

点击 登出 后,系统会提示用户是否确 认退出 CDMNext 插件。点击 是 或 否。

如果不想再看到该提示,请勾选"不要 再询问我"。

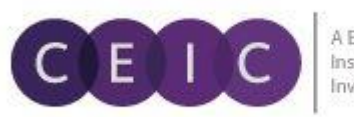

## <span id="page-16-0"></span>**4. 关于 CDMNEXT 插件**

## 用户可以在 CDMNext 插件 的 帮助 菜单下查看软件版本信息和其他应用程序信息。

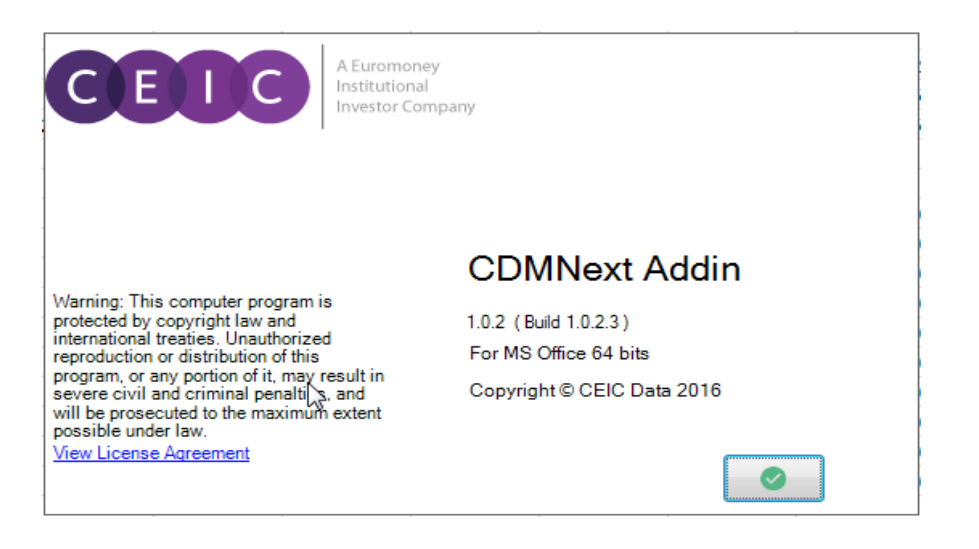

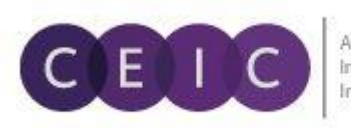

A Euromoney Institutional **Investor Company** 

## <span id="page-17-0"></span>**5. 关于 CEIC 和我们的数据库**

更多关于CEIC的信息,请访问:

[https://www.ceicdata.com](https://www.ceicdata.com/)

更多关于我们数据库的信息,请访问:

<https://www.ceicdata.com/en/products>

#### **SUPPORT AND LOCATIONS**

Our customer support staff are based in 30 offices around the globe, and provide the training and support you need to make the most of the Brazil Premium Database. Leveraging on our extensive network of data experts, we resolve most inquiries within 24 hours. Regular e-mail alerts keep you informed of new series added to the database.

#### **US HEADQUARTERS**

**CEIC Data** 225 Park Avenue South New York, New York 10003 +1 212 610 2928 usinfo@ceicdata.com

## **EUROPEAN HEADQUARTERS**

**CEIC Data** Nestor House Playhouse Yard London EC4V 5EX +44 207 779 8027 euinfo@ceicdata.com

## **ASIA HEADQUARTERS CEIC Data**

18/F, 248 Queen's Road East Wanchai, Hong Kong +852 2581 1981 nainfo@ceicdata.com

#### **LATIN AMERICAN HEADQUARTERS CEIC Data** Rua Tabapua, 422-CJ, 43/44 CEP: 04533-001 Sao Paulo, Brazil +55 11 3074 2654 lataminfo@ceicdata.com